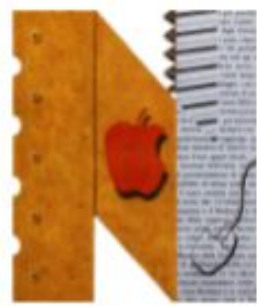

THE RESIDENCE OF PRINCIPALITY OF PRINCIPALITY OF PRINCIPALITY OF PRINCIPALITY OF PRINCIPALITY OF PRINCIPALITY

#### ISTITUTO DI ISTRUZIONE SUPERIORE " NEWTON-PERTINI "

Liceo Scientifico-Liceo Scientifico opzione Scienze Applicate - Liceo Scientifico Sportivo Liceo Scienze Umane opzione Economico Sociale - Liceo Linguistico Istituto Tecnico Meccanica e Meccatronica, Informatica, Chimica, materiali e biotecnologie Istituto Tecnico Amministrazione Finanza e Marketing - Sistemi Informativi Aziendali - Turismo Istituto Professionale Industria e Artigianato per il Made in Italy

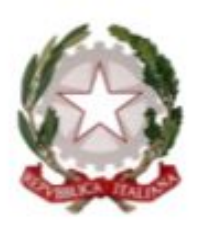

Via Puccini, 27 - 35012 Camposampiero (Padova) - tel. 049.5791003 - tel. 049.9303425 c.f. 92127840285 - e-mail: pdis01400q@istruzione.it - pdis01400q@pec.istruzione.it - www.newtonpertini.edu.it

#### A.S. 2022/2023

### **REGISTRO ELETTRONICO: ISTRUZIONI PER L'USO**

**I.I.S. "Newton - Pertini" - Camposampiero (PD)**

Il Registro Elettronico è lo strumento che mette in comunicazione tutte le componenti che interagiscono nella vita scolastica.

#### **A cosa serve?**

- Per vedere cosa è stato fatto a scuola
- Per monitorare le presenze/assenze degli studenti
- Per controllare le valutazioni degli studenti
- Per prendere visione delle comunicazioni scuola-famiglia
- Per prenotare colloqui o sportelli con i docenti
- Per consultare gli esiti degli scrutini

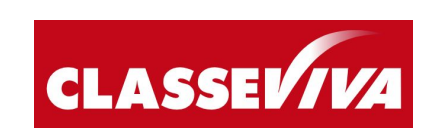

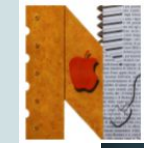

### Come si **accede** al Registro Elettronico?

Ci sono due modalità di accesso al Registro Elettronico: tramite **web** oppure tramite **app** per dispositivi mobili.

### **PROCEDURA WEB:**

- 1. Aprire un **browser** di internet (consigliati Chrome, Mozzilla, Firefox o Safari).
- 2. Andare al **sito** [web.spaggiari.eu](http://web.spaggiari.eu)
- 3. Inserire il **codice personale** e la **password**.
- 4. Cliccare su **Conferma**.

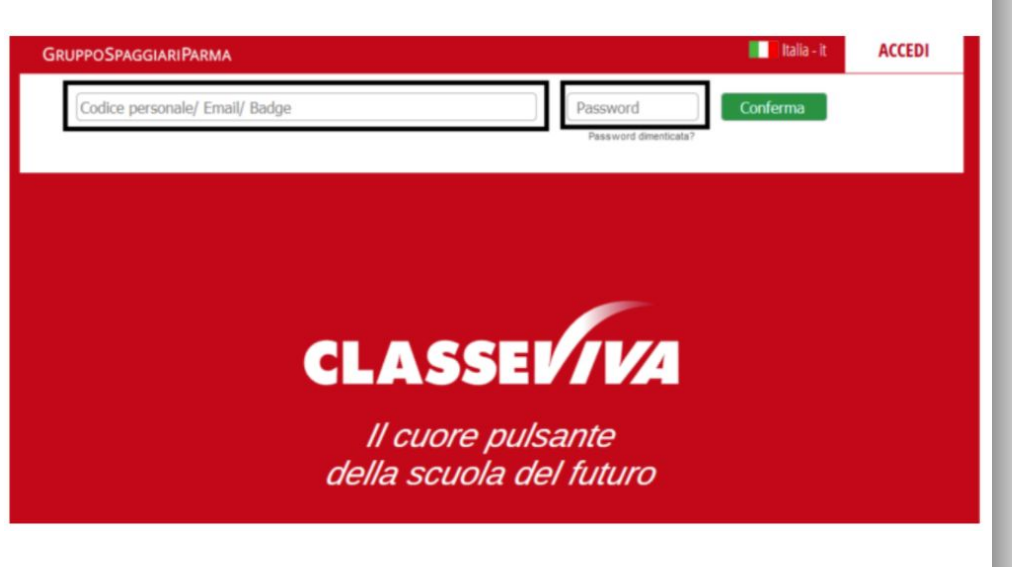

### Come si **accede** al Registro Elettronico?

Ci sono due modalità di accesso al Registro Elettronico: tramite **web** oppure tramite **app** per dispositivi mobili.

### **PROCEDURA APP:**

- 1. Scaricare l'app ClasseViva (Famiglia o Studenti) dallo store del proprio dispositivo.
- 2. Inserire il **codice personale** e la **password**.
- 3. Seguire le istruzioni che compaiono a schermo.

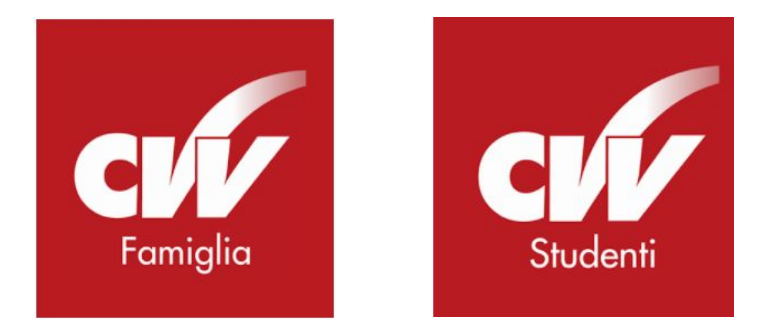

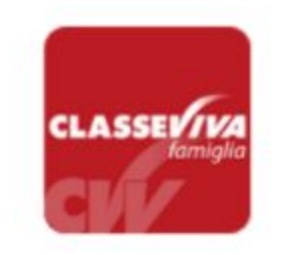

#### Classeviva Famiglia

E' disponibile la nuova app di Classeviva

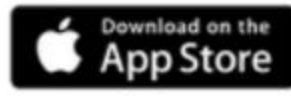

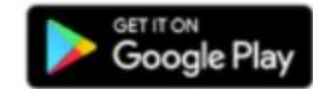

#### **ATTENZIONE!!**

- La modalità **web** richiede di effettuare il login ogni volta, ma consente di visualizzare le informazioni sempre aggiornate.
- La modalità **app** è più veloce nelle procedure di accesso, ma talvolta le informazioni richiedono più tempo per essere elaborate. Si consiglia di controllare sempre l'esistenza di eventuali aggiornamenti.
- I **codici personali** e le **password** sono diverse per genitori e studenti… e permettono di accedere a servizi diversi!

Esempio di codice personale GENITORE: **G**1234567Z Esempio di codice personale STUDENTE: **S**1234567X

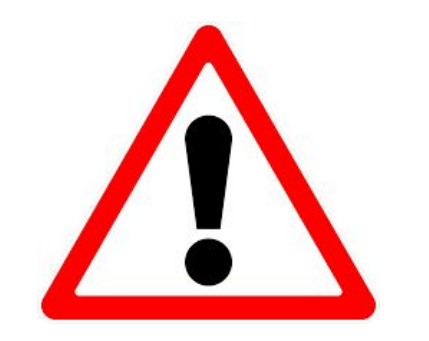

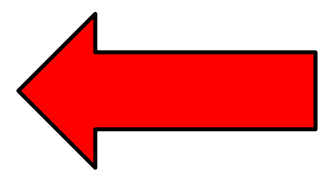

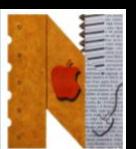

#### **ATTENZIONE!!**

● Nella sezione **Profilo** è possibile associare un indirizzo email al proprio account (utile per velocizzare il login o per recuperare la password).

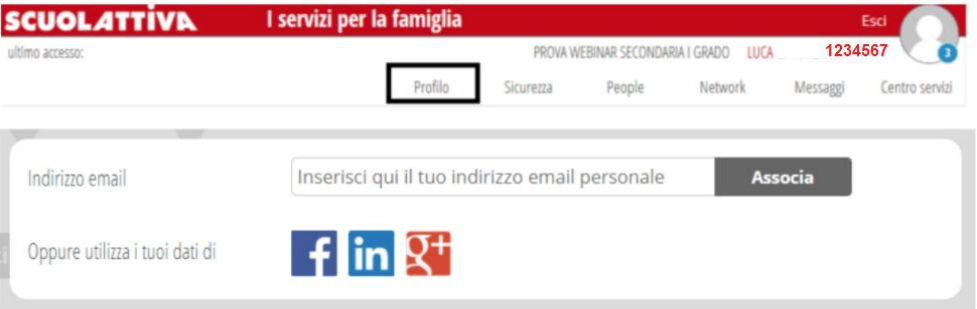

● Nella sezione **Sicurezza** è possibile modificare la password.

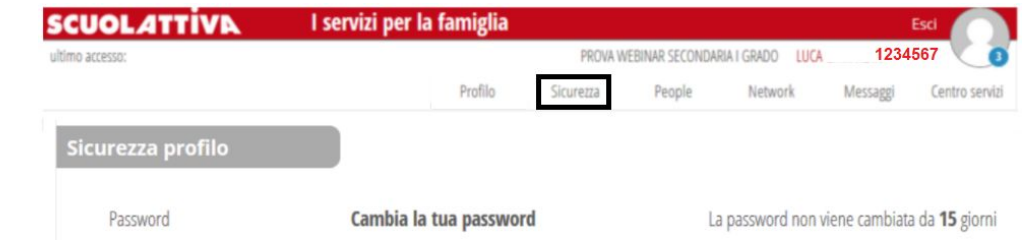

#### **SCHERMATA PRINCIPALE**

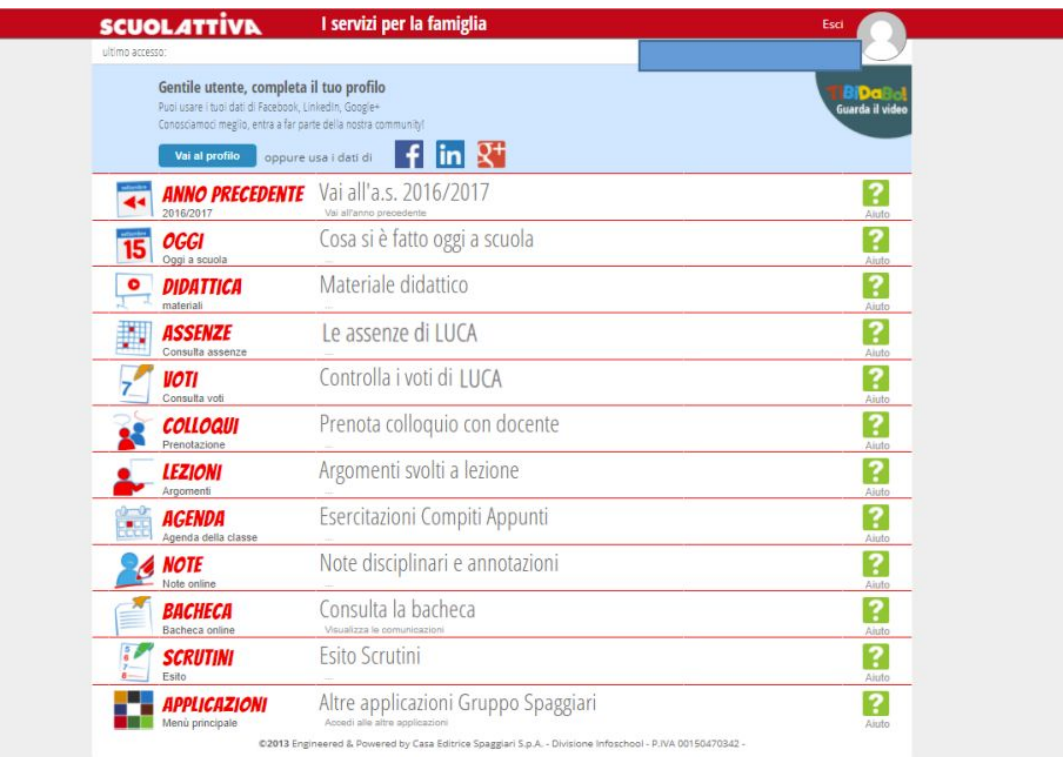

#### Come si vede **cosa è stato fatto a scuola**?

Nella schermata principale, selezionare la voce **OGGI**

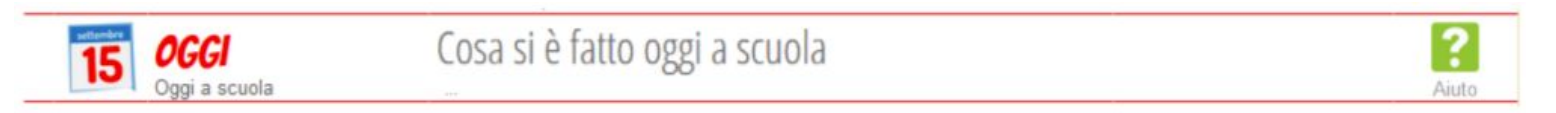

In questa sezione genitori e studenti possono visualizzare il registro della giornata relativa all'alunno. In particolare:

- **● Presenze/Assenze** nelle diverse ore di lezione della giornata.
- **● Ore firmate dai docenti** e **relativi argomenti** trattati nell'arco della mattinata.
- è possibile visualizzare anche le giornate precedenti, cliccando sulla data (scritta in rosso, in alto).

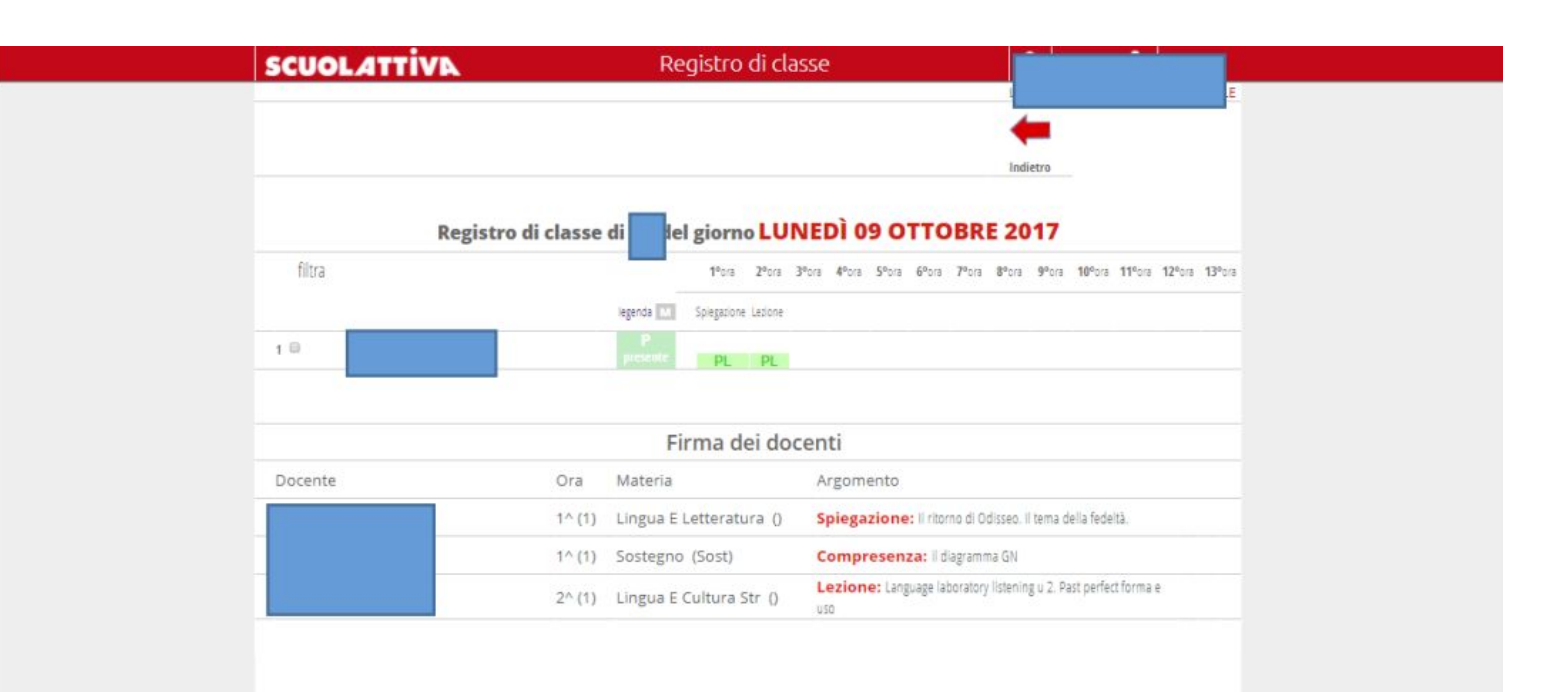

Come si monitorano le **presenze/assenze** di uno studente?

Nella schermata principale, selezionare la voce **ASSENZE**

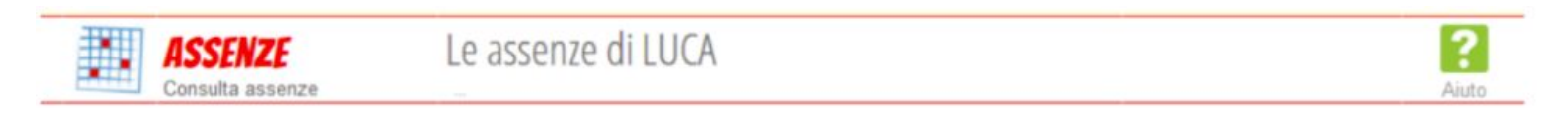

In questa sezione genitori e studenti possono visualizzare il riepilogo delle assenze. In particolare:

- Nella schermata degli **eventi** sono elencate le ASSENZE**,** ENTRATE IN RITARDO e USCITE ANTICIPATE.
- Per ciascun evento è possibile verificare se è stato giustificato o no.
- NOVITÀ: **SOLO i genitori** (e gli studenti maggiorenni) possono giustificare le assenze tramite l'applicativo **Libretto web**.

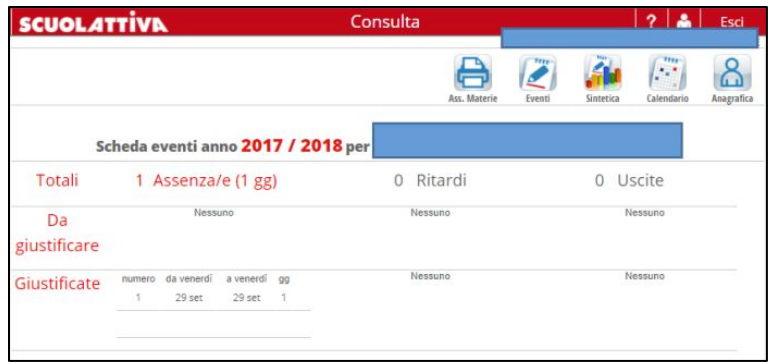

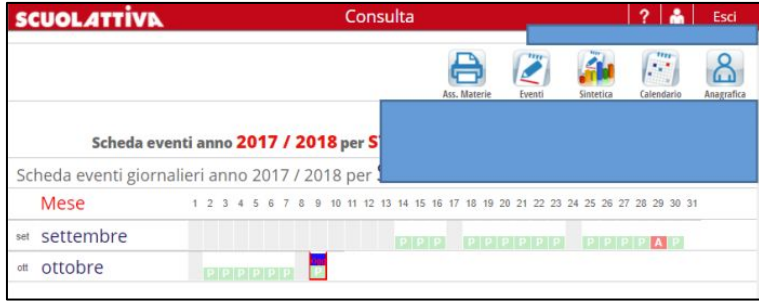

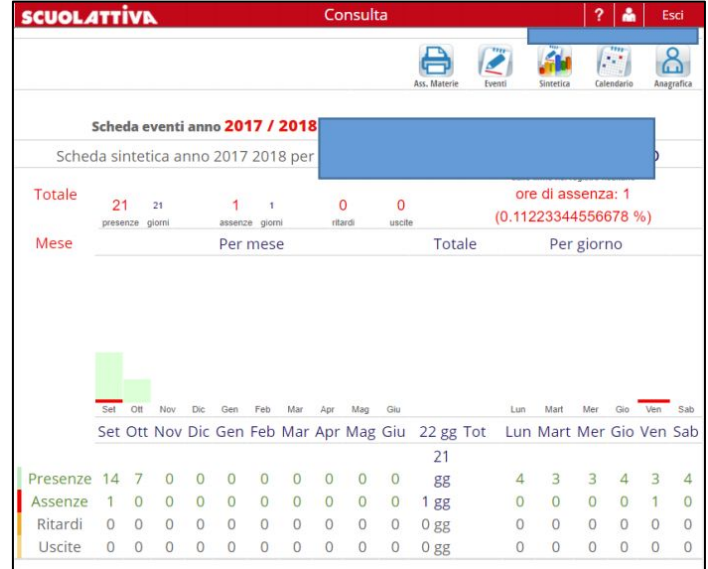

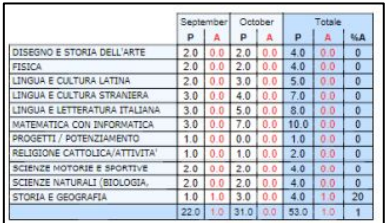

#### **I.I.S. "Newton - Pertini" di Camposampiero (PD) 11**

Come si **giustifica l'assenza** di uno studente?

Nella schermata principale, selezionare la voce **ASSENZE**

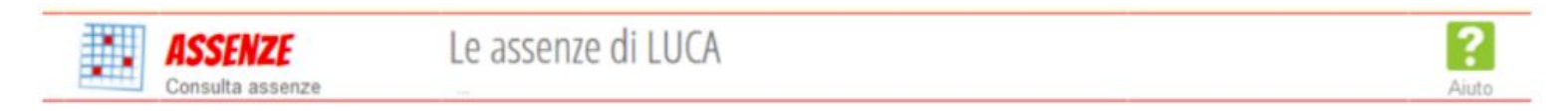

#### Cliccare sull'icona **Libretto web** e poi la voce **Giustificazioni**

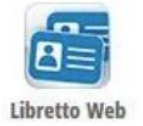

Selezionare l'**evento da giustificare** oppure la voce **+ Nuova Giustifica**

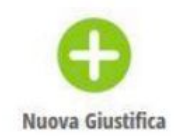

**Compilare i campi** nella finestra che appare a video (specificando tipologia di evento, durata e motivo) e cliccare su **Conferma**.

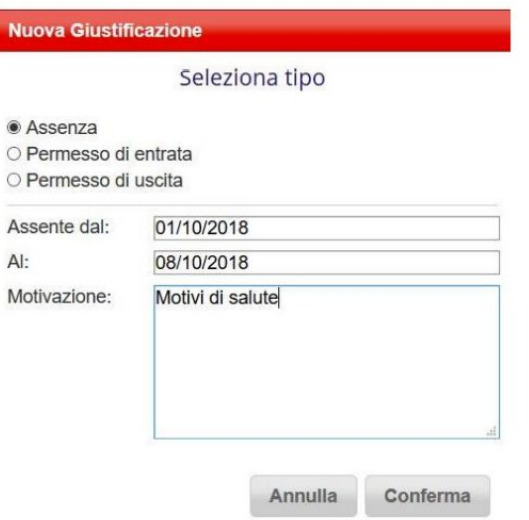

Con questa funzione i genitori possono inserire la giustificazione di un evento **anche prima che venga registrato dal docente in classe** (per esempio è indispensabile farlo in caso di uscita anticipata programmata).

### **ATTENZIONE!!**

- Solo gli **utenti-genitori** (e gli studenti maggiorenni) sono abilitati a giustificare le assenze.
- I **codici di accesso** sono **PERSONALI** e non vanno ceduti a terzi (lo studente non può utilizzare i codici dei genitori!!!).
- **● L'utilizzo da parte degli studenti delle credenziali dei propri genitori equivale alla falsificazione della firma**.

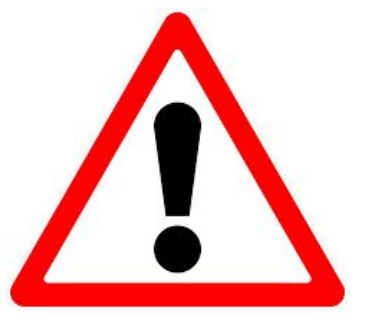

### **ATTENZIONE!!**

- La scuola effettua un monitoraggio delle assenze e si riserva la possibilità di verificare telefonicamente o di rifiutare la giustificazione (motivando).
- **● In caso di uscita anticipata, gli studenti minorenni possono lasciare l'istituto solo se accompagnati** da un genitore o delegato maggiorenne (munito di delega cui è allegato documento di identità del genitore). Dovrà essere inoltre compilato e firmato dal genitore un modulo cartaceo disponibile in portineria che attesta data e ora dell'uscita da scuola.

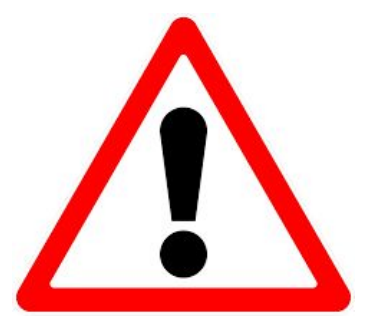

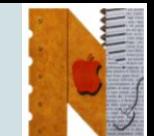

Come si controllano **le valutazioni** di uno studente?

Nella schermata principale, selezionare la voce **VALUTAZIONI**

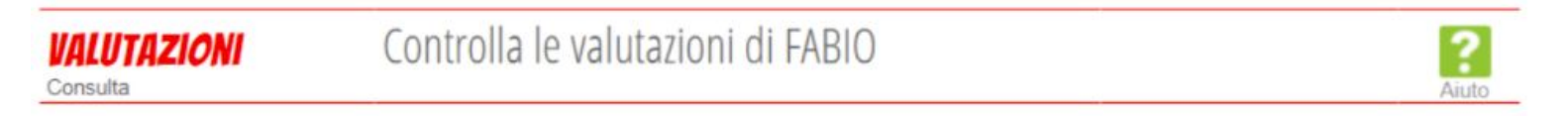

- Inizialmente appariranno i dettagli dei **voti**, suddivisi per materia e data (le modalità di visualizzazione possono essere impostate in base alle proprie preferenze).
- Per ogni **valutazione** è possibile vedere i dettagli.
- Ogni voto è associato a un **colore** (ROSSO = insufficienza, VERDE = sufficienza, BLU = il voto non fa media).

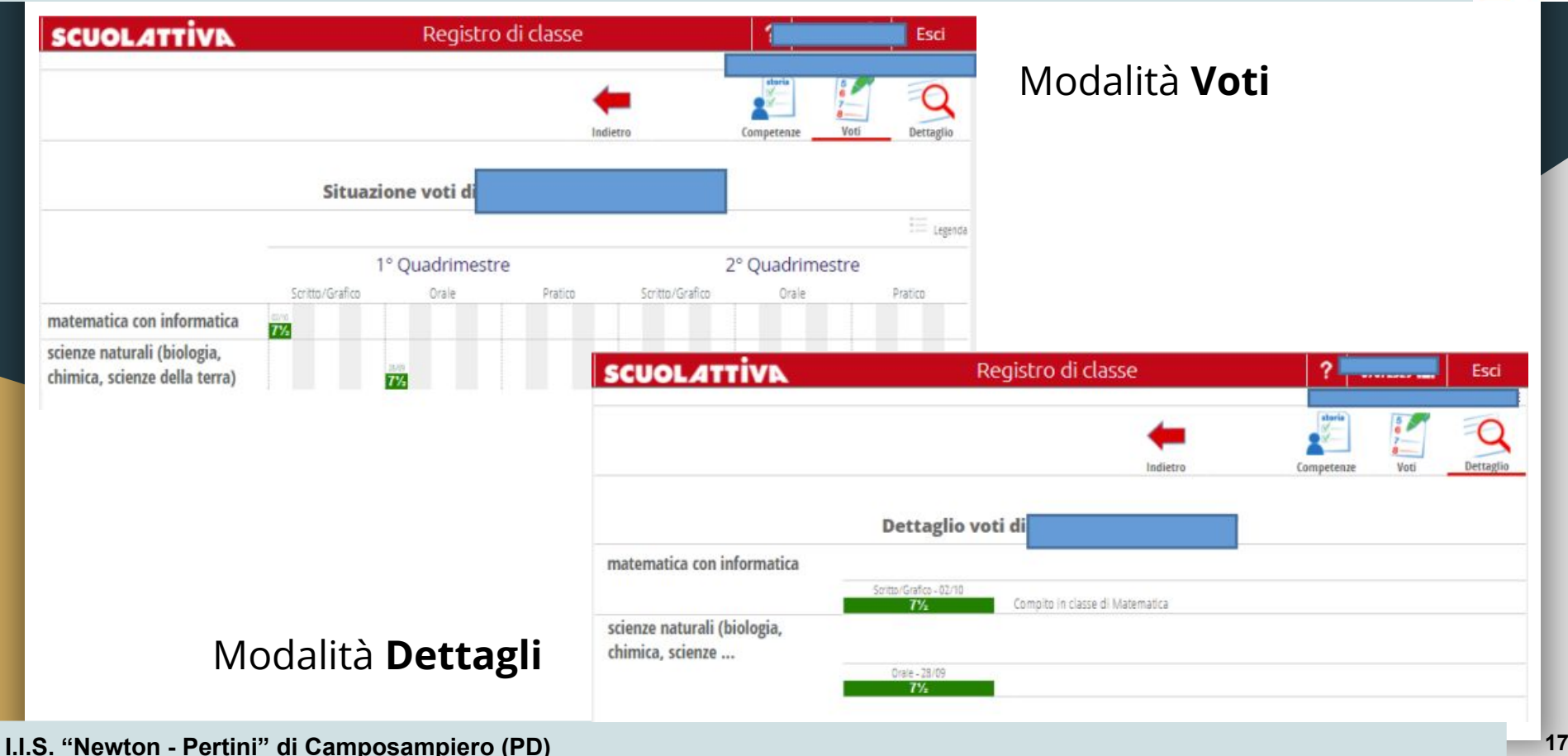

Come si prende visione delle **comunicazioni scuola-famiglia**? Nella schermata principale, selezionare la voce **BACHECA**

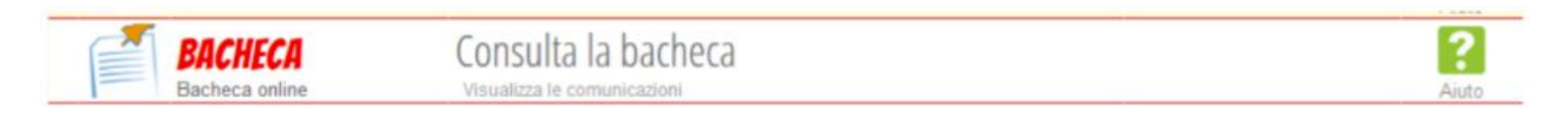

- È possibile consultare o scaricare le comunicazioni inviate dalla scuola (solo i destinatari possono vedere le comunicazioni).
- I genitori e gli studenti possono visualizzare comunicazioni diverse.
- Se la comunicazione lo prevede, dare la **conferma** di accettazione o adesione a progetti (come i corsi di recupero).

Come si prende visione di **note o annotozioni**?

Nella schermata principale, selezionare la voce **NOTE**

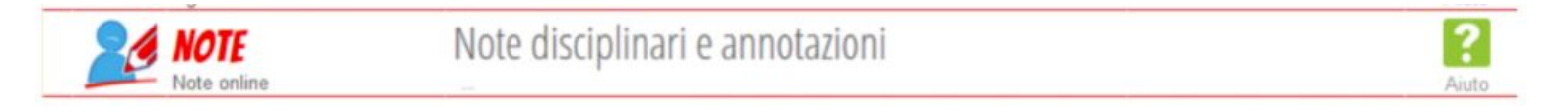

- È possibile prendere visione di note disciplinari, richiami o annotazioni del docente per lo studente o la famiglia.
- Ogni nota/annotazione riporterà la data, la tipologia e la descrizione.
- Cliccando sul tasto **Leggi** si potrà leggere il testo e il docente riceverà una notifica di avvenuta lettura.

#### Come si prenota un **colloquio con un docente**?

Nella schermata principale, selezionare la voce **COLLOQUI**

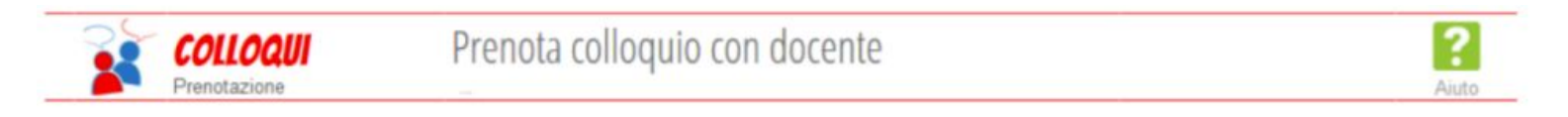

- Nei riquadri vengono mostrati gli orari e le disponibilità dei singoli docenti.
- Cliccando su **Prenota**, si apre una finestra in cui scegliere la posizione tra quelle disponibili e cliccare su **Conferma**.
- È possibile <u>disdire</u> un colloquio cliccando sulla **X** che appare in corrispondenza di un appuntamento già prenotato.

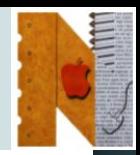

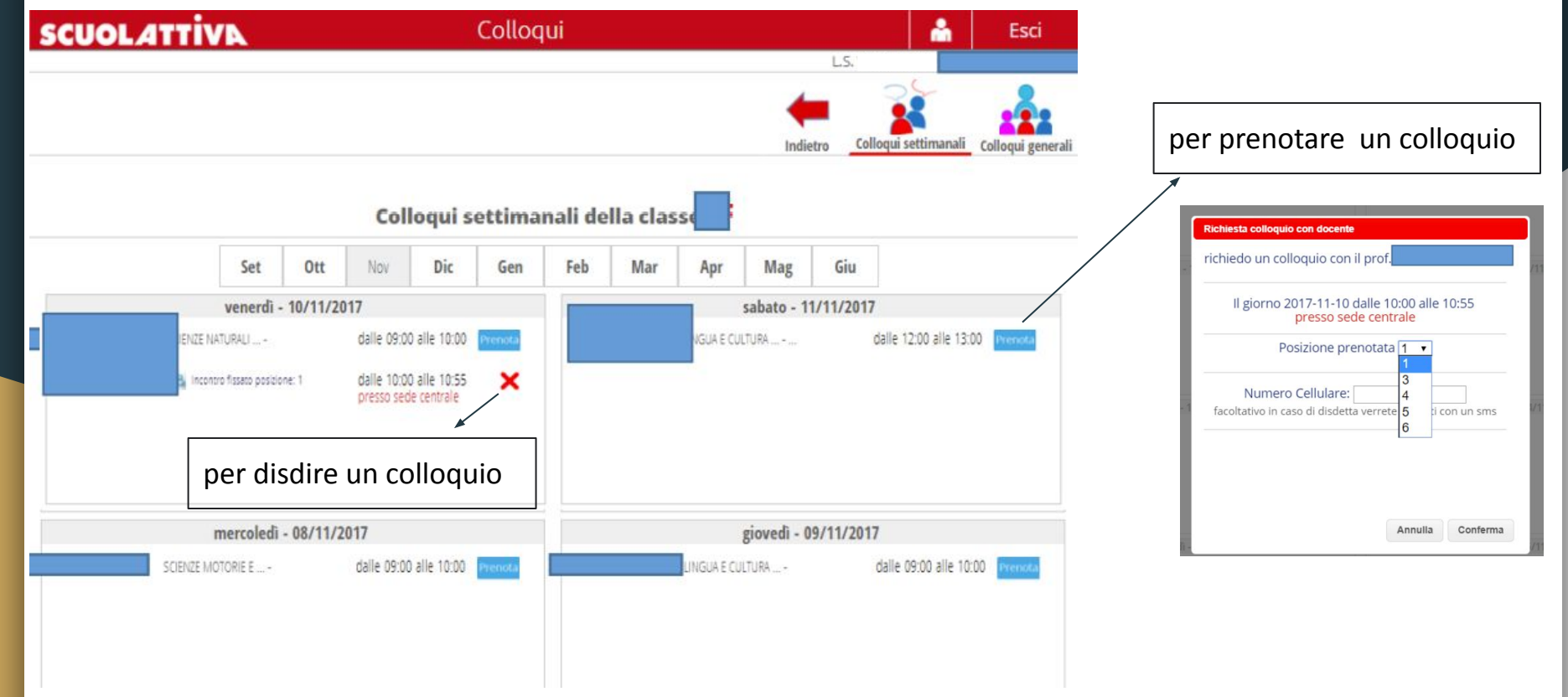

#### **I.I.S. "Newton - Pertini" di Camposampiero (PD) 21**

Come si prenota uno **sportello-help** con un docente?

Nella schermata principale, selezionare la voce **SPORTELLO**

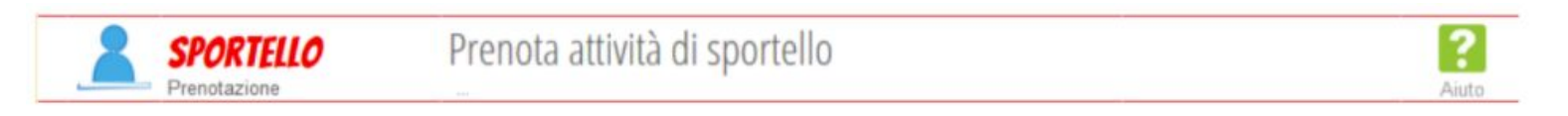

- Nei riquadri vengono mostrati gli orari e le disponibilità dei singoli docenti.
- Cliccando su **Prenota**, si apre una finestra con le informazioni sullo sportello, cliccare su **Conferma**.
- È possibile <u>disdire</u> uno sportello cliccando sulla **X** che appare in corrispondenza di un appuntamento già prenotato.

Altre funzioni del Registro Elettronico...

Nella schermata principale, selezionare la voce **AGENDA** per visualizzare gli eventi, i compiti assegnati, le verifiche programmate…

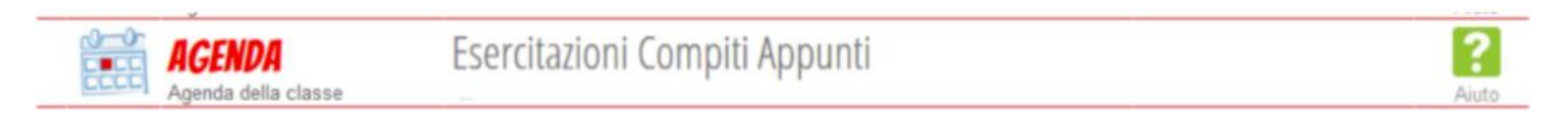

Nella schermata principale, selezionare la voce **DIDATTICA** per visualizzare eventuale materiale didattico fornito dai docenti (documenti, schede, link immagini, video…).

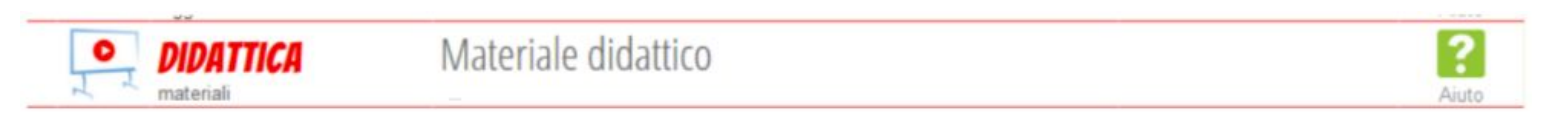

Nella schermata principale, selezionare la voce **LEZIONI** per visualizzare gli argomenti svolti a lezione dai docenti nelle singole materie.

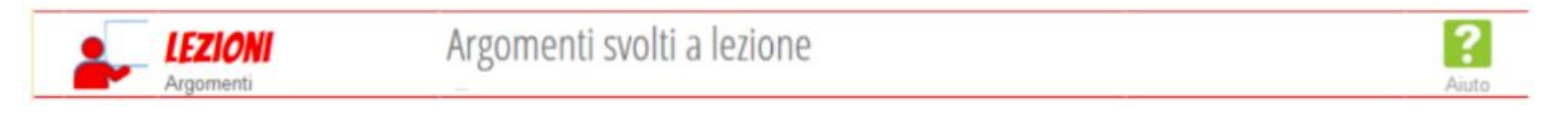

Nella schermata principale, selezionare la voce **SCRUTINIO** per visualizzare le pagelle con le valutazioni del Consiglio di Classe e le eventuali lettere relative alle materie con valutazione insufficiente.

Nel caso in cui uno studente abbia materie da recuperare, cliccando su **Recuperi**, è possibile scegliere se aderire o meno ai corsi di recupero attivati dalla scuola.

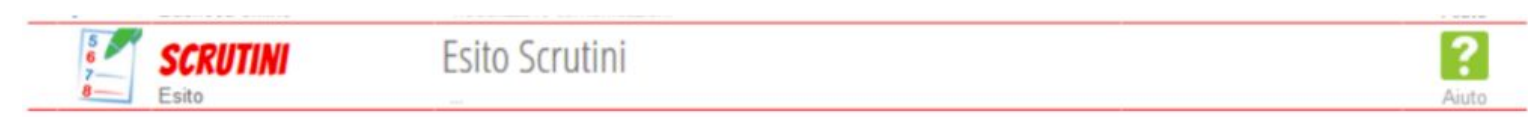

A partire dalla classe TERZA, verranno utilizzate anche **altre applicazioni del gruppo Spaggiari**...

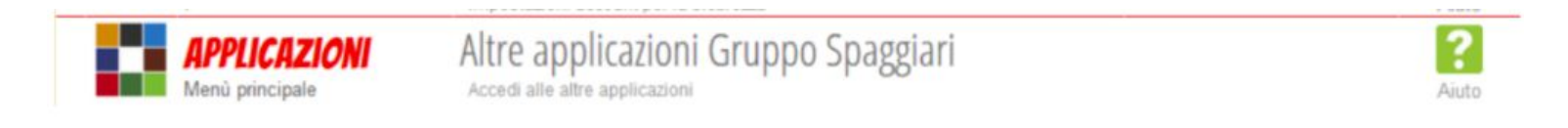

In particolare:

- **● Scuola & Territorio** sarà il punto di riferimento per le attività PCTO.
- Solo gli **utenti-studenti** potranno accedere ai corsi di formazione sulla sicurezza nei luoghi di lavoro.
- Questa applicazione permette di raccogliere tutte le esperienze PCTO svolte dallo studente a scuola o presso aziende/enti esterni.